**الخطوة األولى : بعد الدخول في موقع الجامعة اضغط على قائمة " المراكز " ثم اختر أيقونة " مركز النشر العملي "**

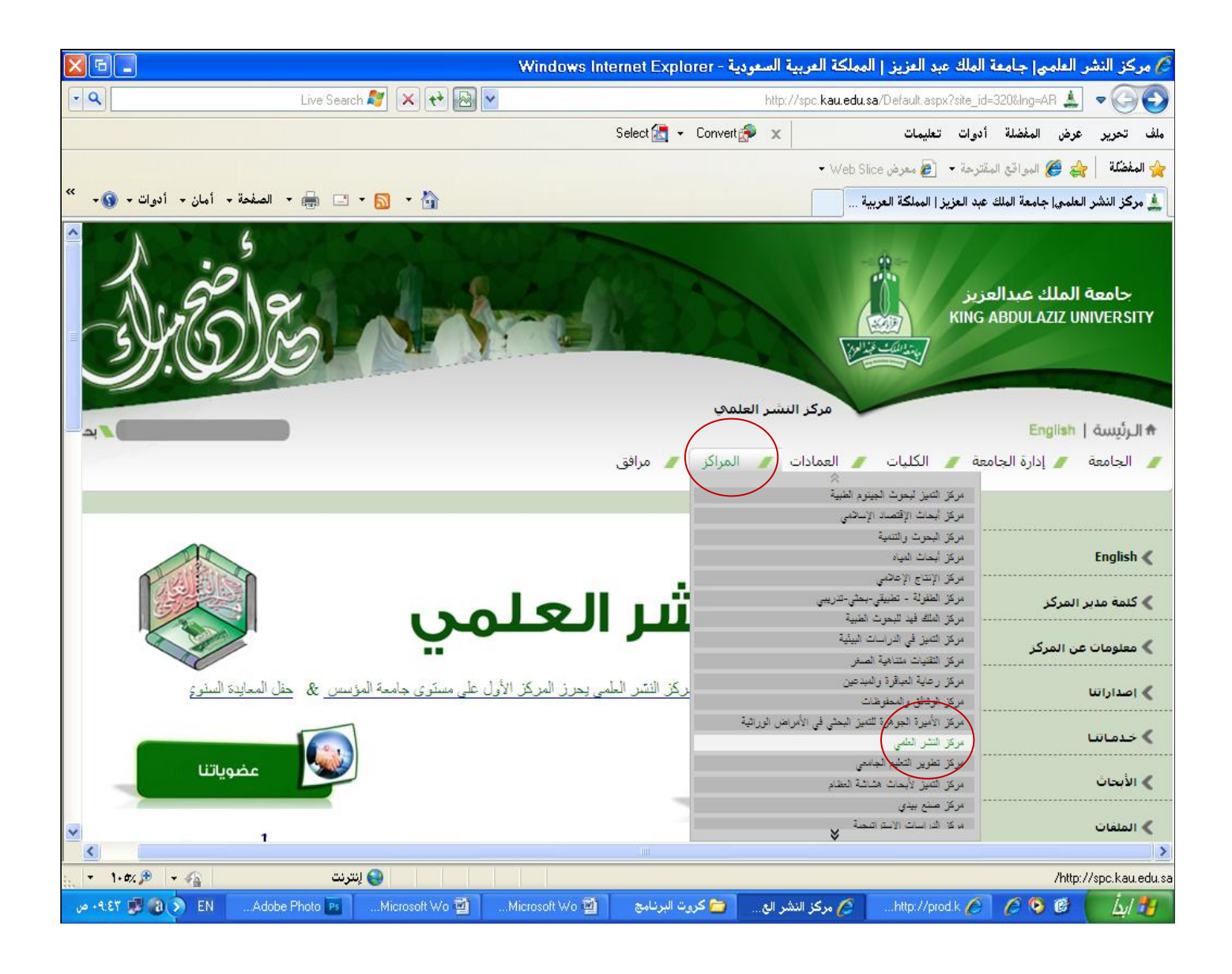

#### **الخطوة الثانية : بعد الدخول في موقع مركز النشر العلمي اضغط على أيقونة " طلب بطاقة عمل "**

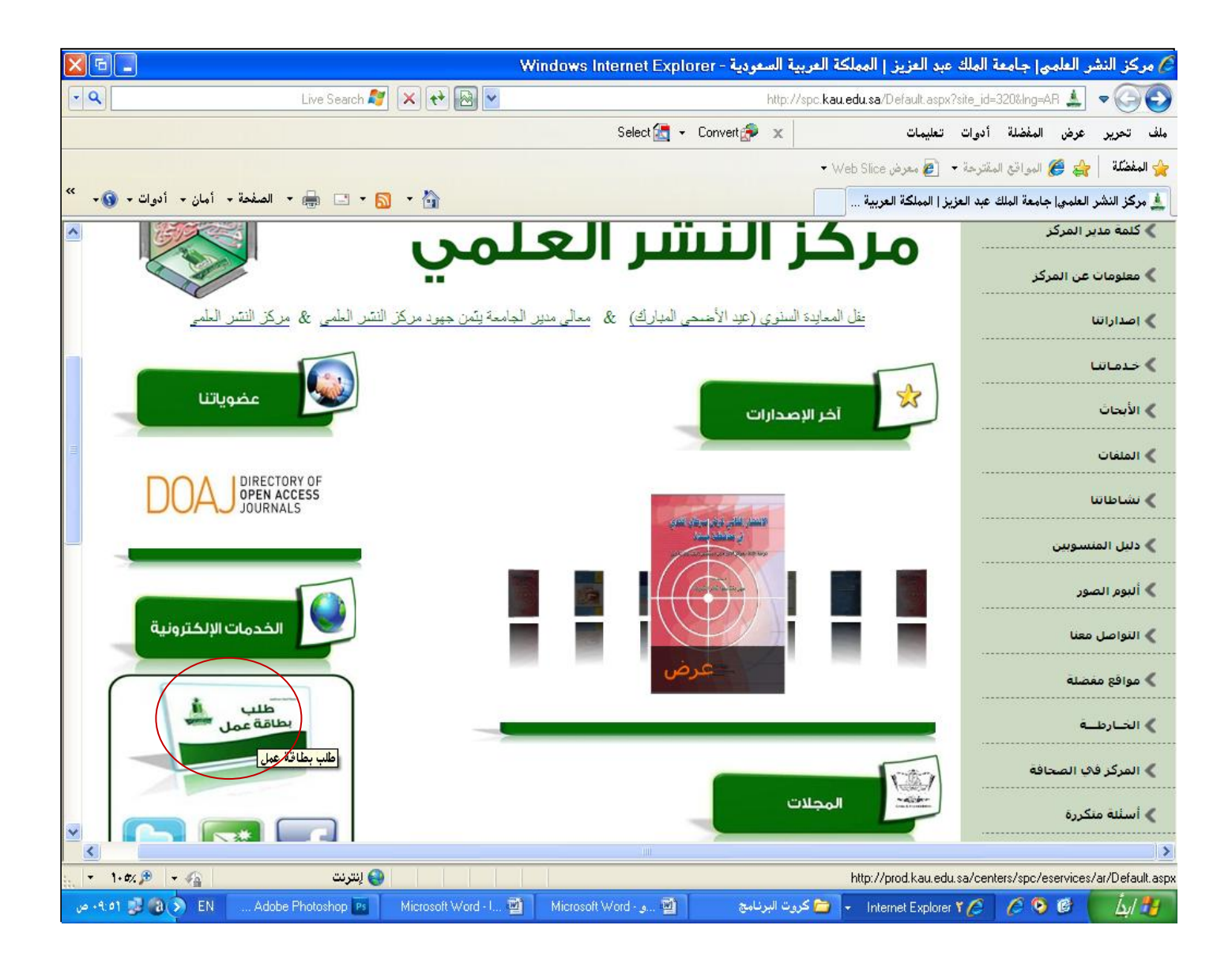

#### **الخطوة الثالثة : بعد الدخول في طلب بطاقة عمل اضغط على أيقونة " سجل "**

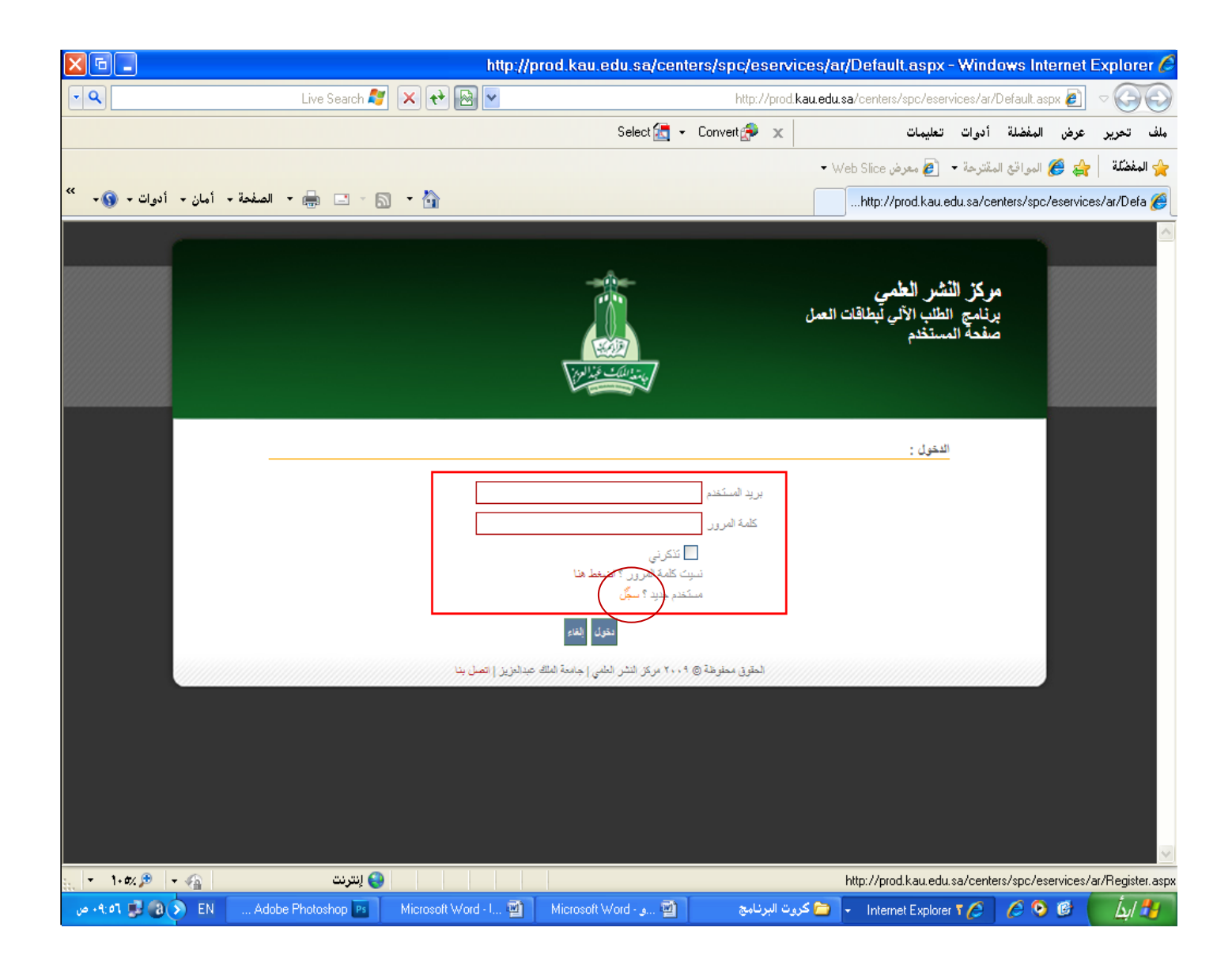

**الخطوة الرابعة : بعد الدخول في سجل قم بتعبئة البيانات المطلوبة ثم اضغط أيقونة " تسجيل "**

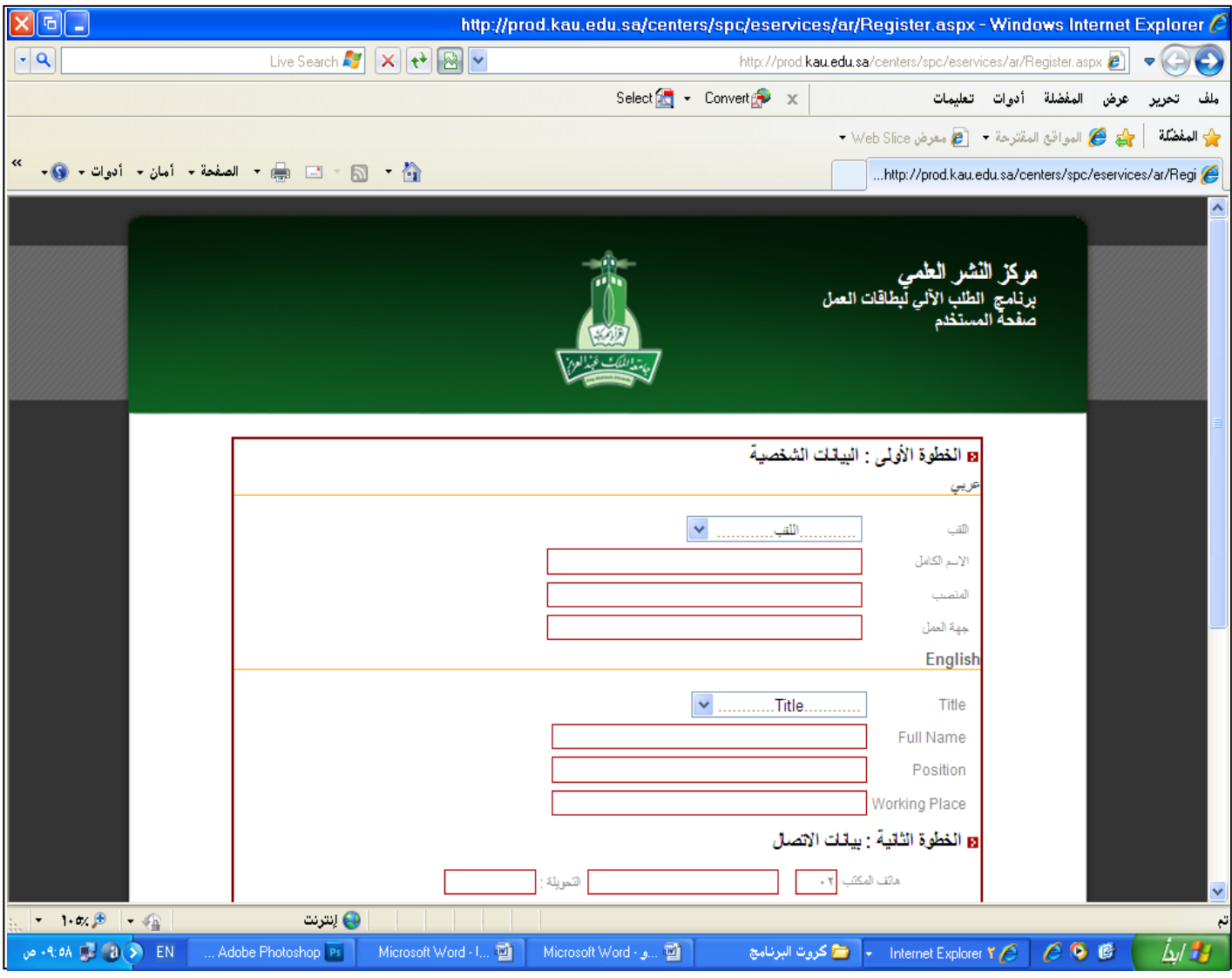

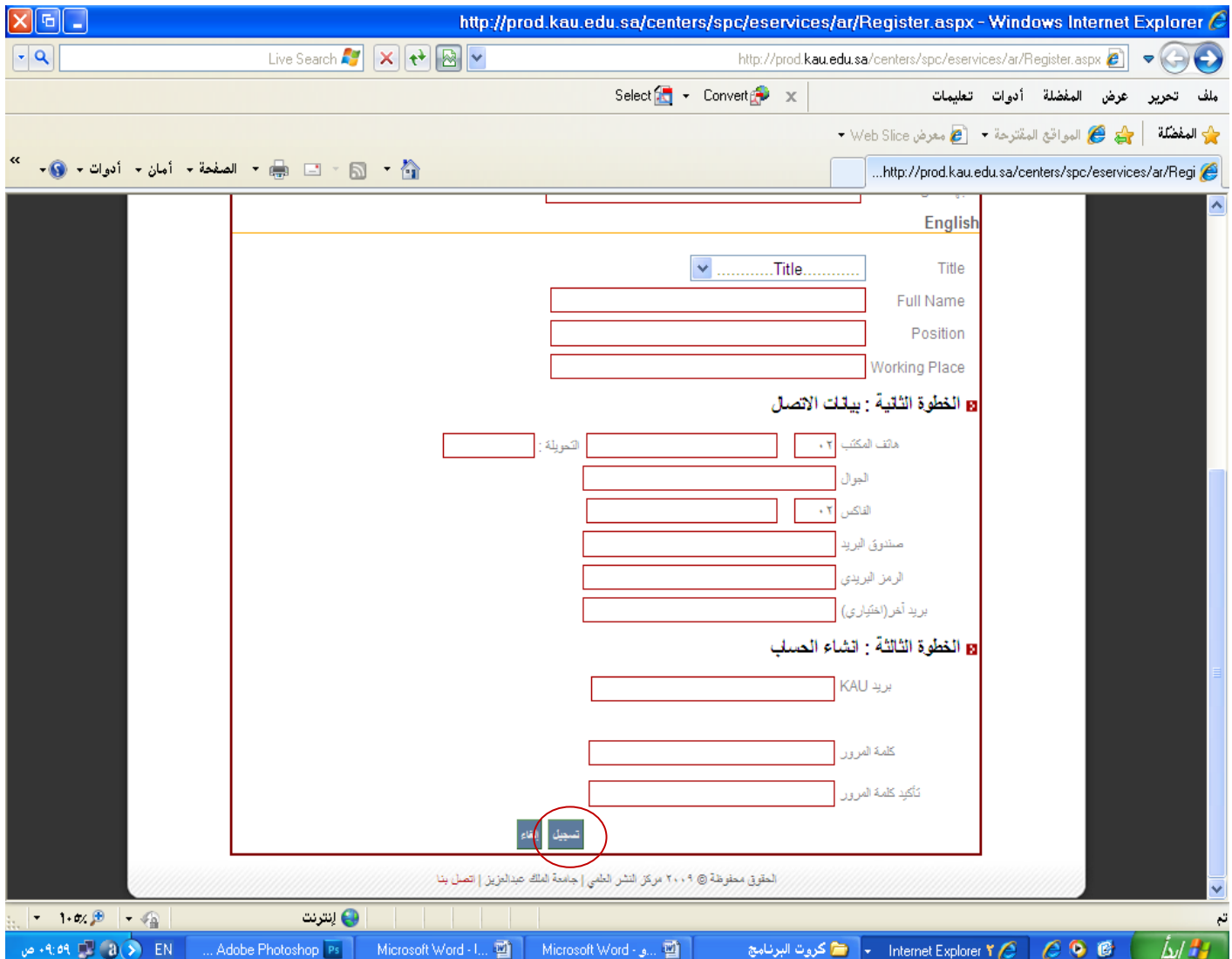

**بعد ذلك ستأتيك رسالة تفعيل على بريدك اإللكتروني اضغط على رابط التفعيل اآلن اتممت عملية التسجيل .**

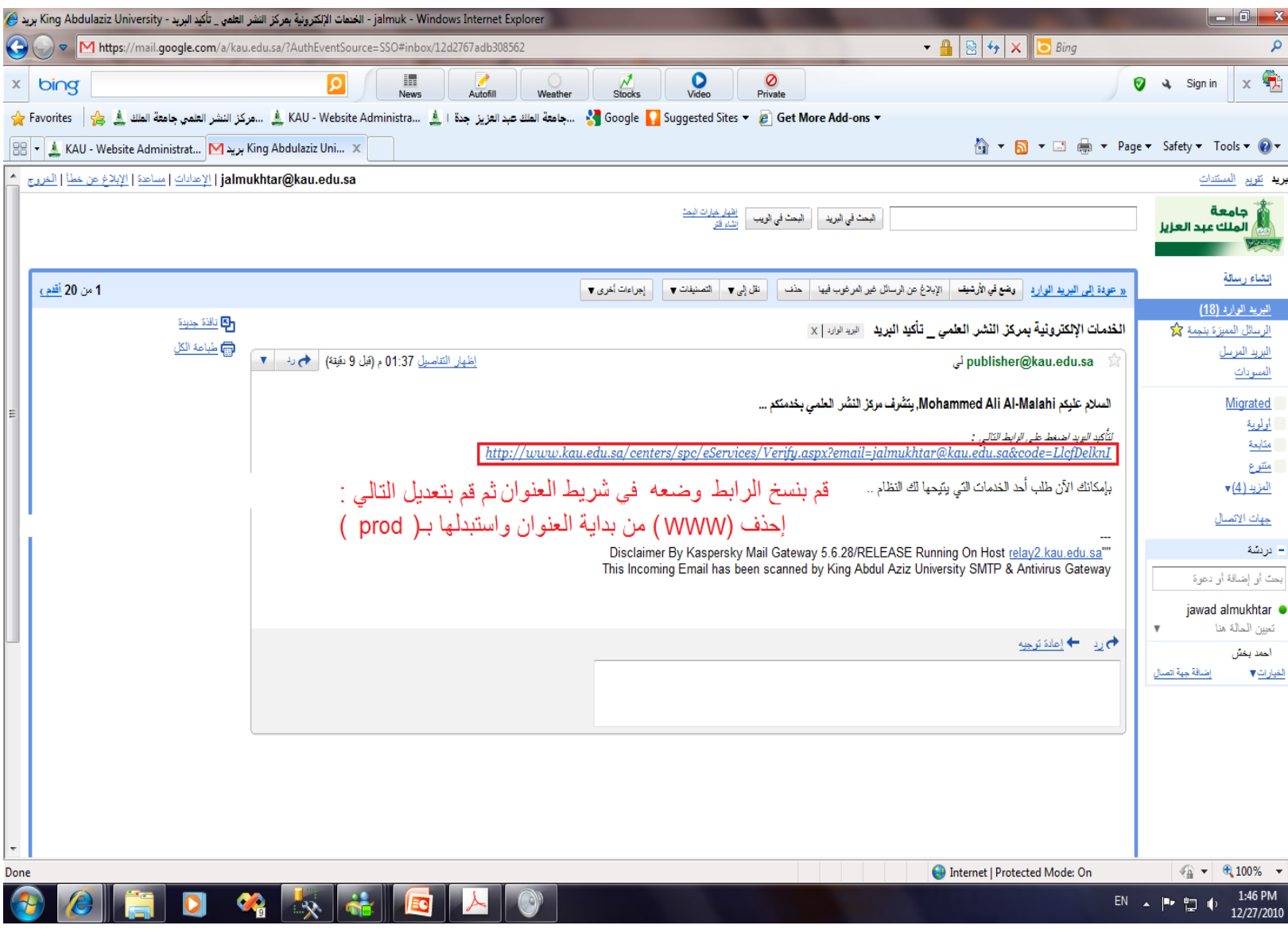

#### **الخطوة الخامسة : بعد إتمام عملية تفعيل الرابط من اإليميل عد الى هذه الصفحة و ادخل بريدك الجامعي و كلمة المرور التي قمت بكتابتها مسبقا**

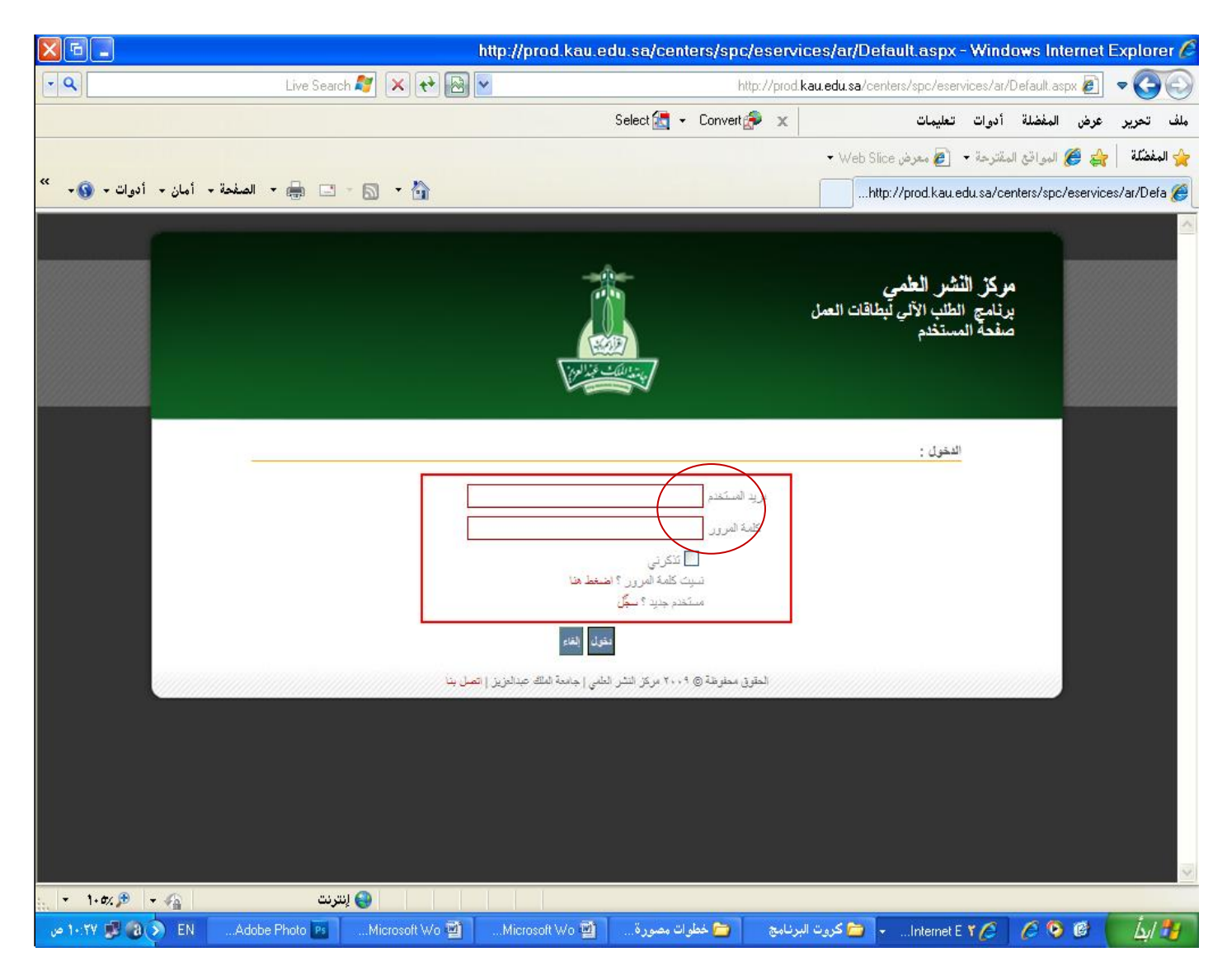

**الخطوة السادسة : اضغط على أيقونة " إرسال طلب "**

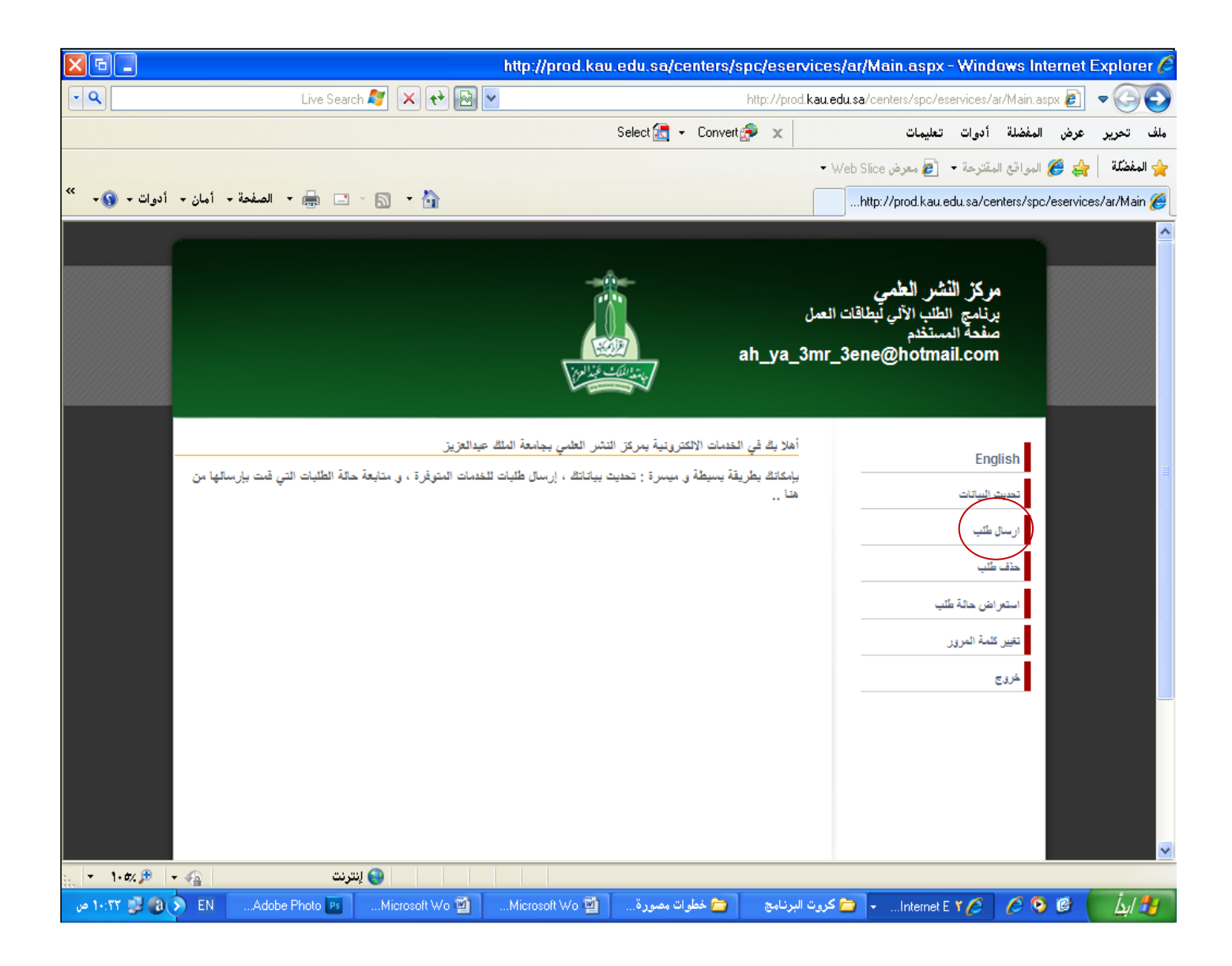

**الخطوة السابعة : اضغط على أيقونة " بطاقة " ثم اختر كلمة " بطاقة "**

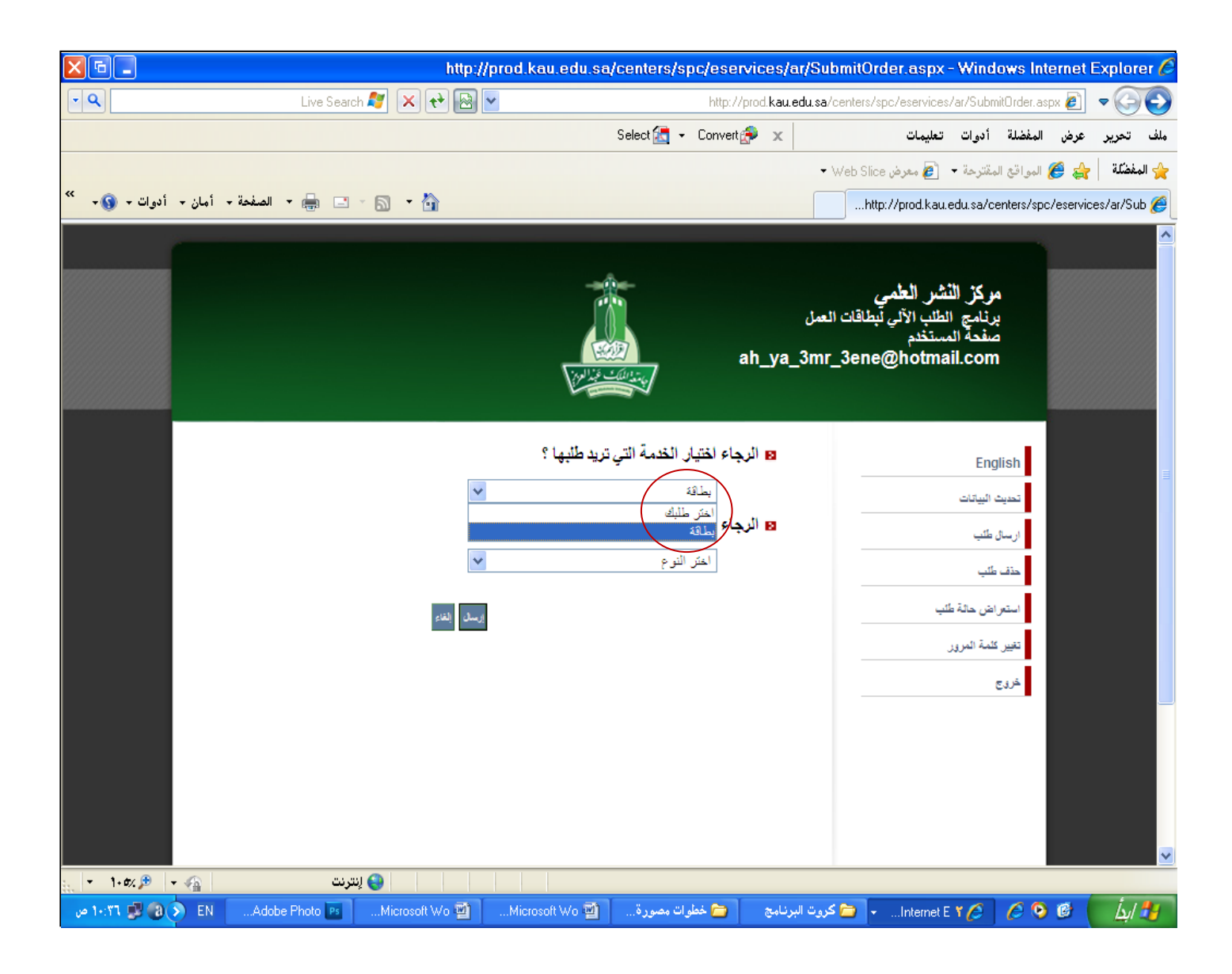

#### **الخطوة الثامنة : اضغط على أيقونة " بطاقة عمل " ثم اختر كلمة " بطاقة عمل " ستجد نموذجا لبطاقة عملك فيها جميع بياناتك الشخصية**

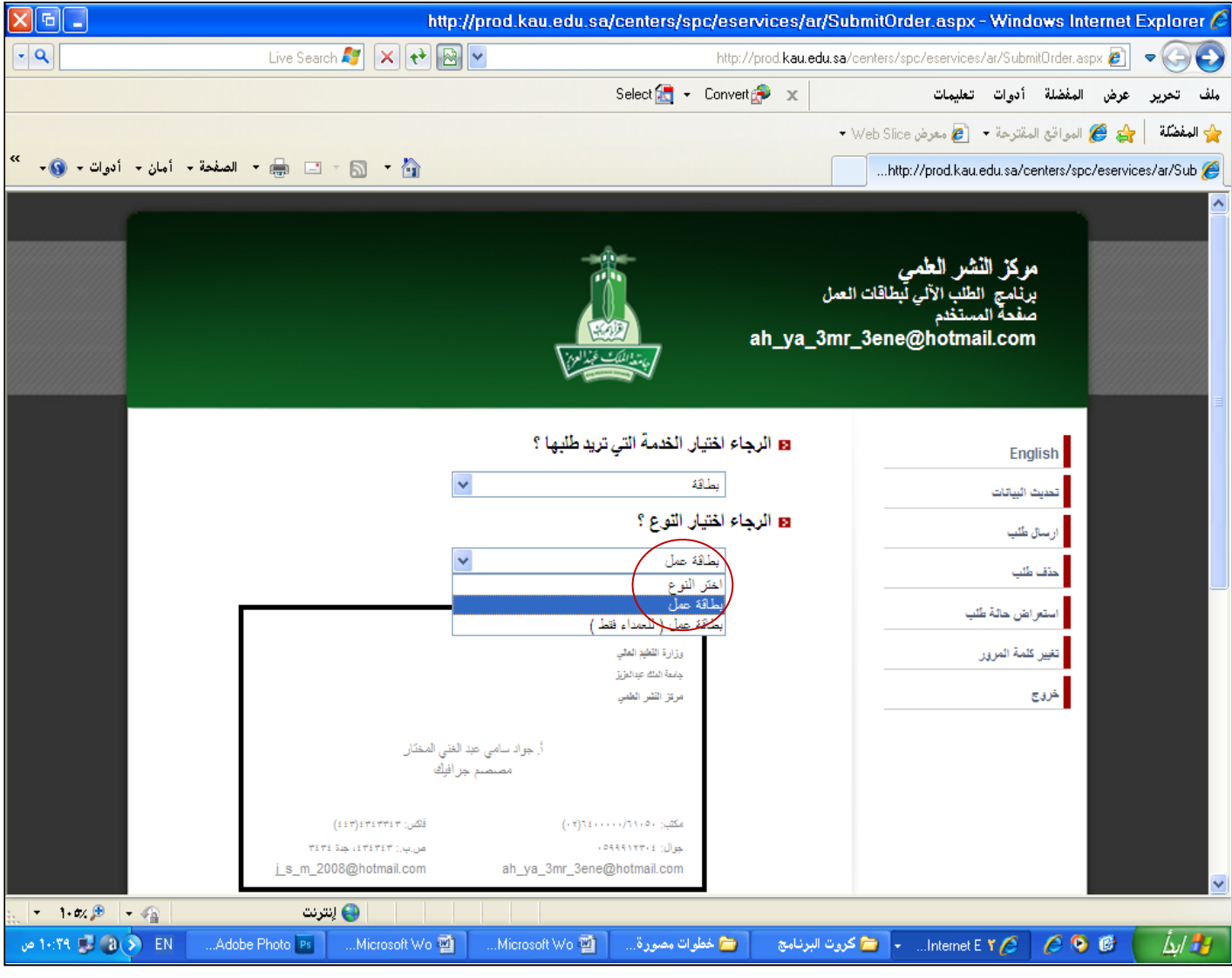

#### **بعد ذلك قم بوضع عالمة )صح( على الشروط الموجودة أسفل الشاشة**

### **ثم اضغط على أيقونة " إرسال "**

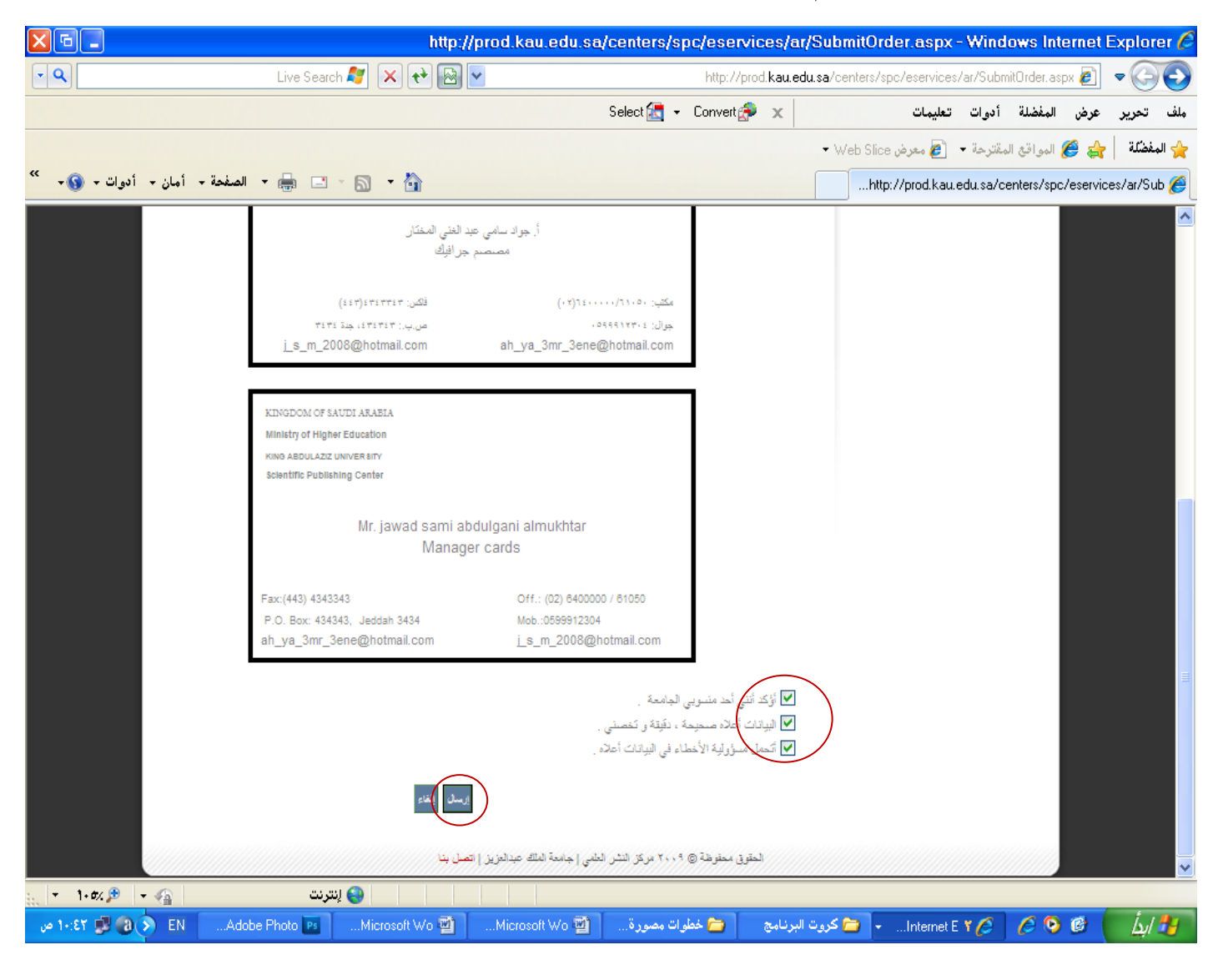

**انتهت عملية إرسال المعلومات**

**الخطوة األخيرة : الستعراض حالة طلبك اضغط على ايقونة " استعراض حالة الطلب " ستجد رقم الطلب و كذلك الحالة في خانة " رسالة " ستجد آخر المستجدات التي تخص طلبك**

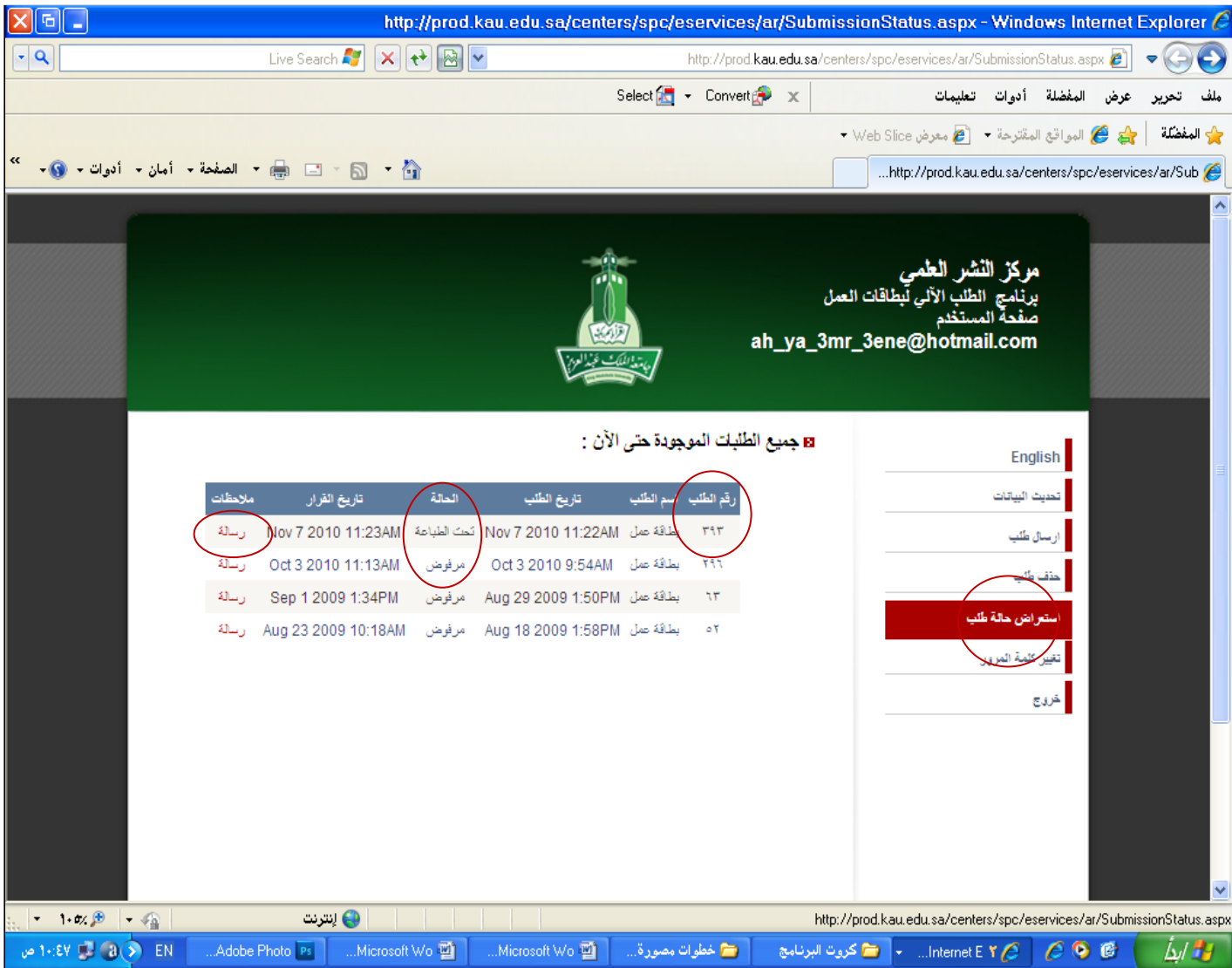

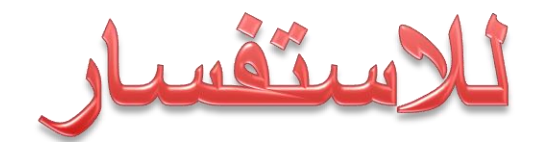

# I give de Juan 65214: 41.04 - 6400000

## أ إجواد مختار. م ا محمد الملاحي. م ا أيمن الكولي